# **Depositing Data in CU Dataverse Collection @ Borealis**

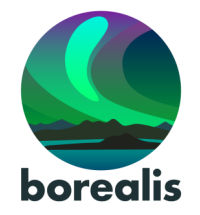

#### **Carleton's research data can be hosted in the Borealis, Canadian Dataverse Repository, a publicly accessible secure Canadian data system.**

# 1. [Create Account](http://guides.dataverse.org/en/latest/user/account.html#create-account)

Go to [Borealis, the Canadian Dataverse Reposi](https://borealisdata.ca/)[tory](https://borealisdata.ca/) > [Explore Borealis](https://borealisdata.ca/dataverse.xhtml) > [Log In](https://borealisdata.ca/loginpage.xhtml?redirectPage=%2Fdataverse.xhtml) (at top right)

Click 'Sign Up'. Fill in the required fields and use your @Carleton.ca email. You can edit your account details after logging in.

Once you're set up, proceed to the [CU Dataverse](https://dataverse.scholarsportal.info/dataverse/carleton/)  [Collection](https://dataverse.scholarsportal.info/dataverse/carleton/) to create a new Dataverse or Dataset!

# 2. [Add](http://guides.dataverse.org/en/latest/user/dataset-management.html#adding-a-new-dataset) & [Edit](http://guides.dataverse.org/en/latest/user/dataset-management.html#edit-files) Data

# **[Login](https://borealisdata.ca/loginpage.xhtml)**

You will be redirected to the CU Dataverse Collection.

#### **Select the Dataverse**

You can find Dataverse Collections via:

- My Data (in the dropdown menu from your account name in the upper right),
- 'Dataverses' link in the left column the page,
- The side-scrolling banner
- 'Search this Dataverse' search bar

## **Create a new dataset**

Click '+Add Data', and choose New Dataset (not New Dataverse) from the dropdown menu.

• Select a dataset Template for the desired Creative Commons license (default license is CC0)

 *Be aware: selecting a template will clear all other data fields, so do this first.*

Fill in **Required Metadata** fields marked with a **\*** (Title, Author, Contact, Description, Subject).

- If desired, fill in additional metadata fields. **RECOMMENDED:** Keywords, Related Publications.
- *Note: many more metadata fields become available for editing after your dataset is saved.*

**You can save the dataset without adding any files.**

## **Upload data files**

The **Files** section is at bottom of the page, below the Citation Metadata.

- Drag and drop files from your desktop, or +Select Files To Add, or Upload from Dropbox.
- Max file size: 2.5Gb. If your files are too large, try putting them into a Zip file, or contact [dataservices@carleton.ca](mailto:dataservices@carleton.ca) for help.
- Be sure to add supplementary documentation such as a data dictionary, codebook or [ReadMe file.](https://cornell.app.box.com/v/ReadmeTemplate)
- Describe the files: Title, Description, Tags. People can't use your data if they don't know what it is!

### **Save Changes**

Click 'the Save Changes' button. This saves the Dataset in **Draft** form; it is **not yet published** nor publicly visible.

- Once a dataset is published, Borealis assigns a **DOI** to permanently identify it. You can also assign a **Private URL** to share with a journal without publishing the data.
- Contact [dataservices@carleton.ca](mailto:dataservices@carleton.ca) for help.

## **Edit your dataset**

You can edit elements of your Dataset at any time using the **Files, Metadata,** and **Terms** (license and use permissions) tabs at the bottom of the page.

Files can be Restricted so they are available only on request. Contact [dataservices@carleton.ca](mailto:dataservices@carleton.ca) or review our [help guides](https://library.carleton.ca/guides/help/carleton-university-dataverse-collection-help-guide) to learn how.

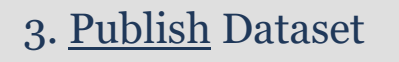

Depending on your user permissions, you will have a button for either:

- [Submit for Review](http://guides.dataverse.org/en/latest/user/dataset-management.html#submit-for-review) (the draft Dataset is reviewed by a the Data Services Team.
- [Publish](http://guides.dataverse.org/en/latest/user/dataset-management.html#publish-dataset) (makes Dataset publicly available)

Changes made to Files, Metadata, or Terms **after publishing** your dataset will be saved as a Draft version. **Click Publish again** to make the changes go live; the new version will supersede the old.

Admin assistance is needed to un-publish a Dataset, so be sure before Submitting/Publishing

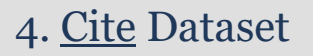

The data citation is generated by Borealis based on the required metadata you entered. It's displayed in a blue box below the dataset title and version #.

Copy and paste, or use the **Cite Dataset** button to export the citation into EndNote, RIS, or Bibtex.